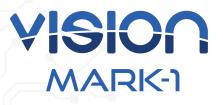

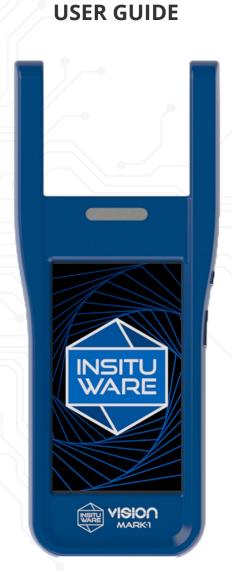

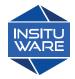

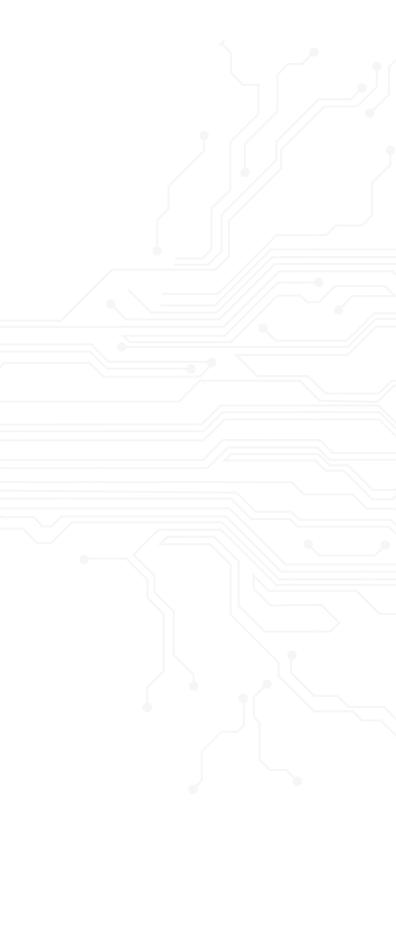

### Contents

| Overview4                                      |
|------------------------------------------------|
| <b>Getting Started with the Vision MARK-17</b> |
| 1. Charge the Device7                          |
| 2. Turn ON the Device7                         |
| 3. Unlocking the Screen8                       |
| 4. Connect to Wi-Fi9                           |
| 5. Sign in to the Organization                 |
| Portal with Insitucloud Account11              |
| 6. Install a Materials App12                   |
| 7. Ready to Make Measurements13                |
| Getting to Know Your Device14                  |
| 1. Status Bar and Navigation Bar14             |
| 2. Basic Gestures15                            |
| 3. Turn OFF or RESTART the Device15            |
| 4. Plugging in an Insight Module15             |
| Using Apps16                                   |
| 1. Finding Apps16                              |
| 2. Switch Between Recently Used                |
| Apps17                                         |
| 3. Close Apps17                                |
| 4. Adding an App to the Home                   |
| Screen19                                       |
| 5. Move or Remove Home Screen                  |
| Apps20                                         |
| Change Your Settings21                         |
| 1. Quick Settings21                            |
| 2. Change the Brightness22                     |
| 3. Battery22                                   |
| 4. Change the Volume24                         |
| 5. Additional Settings24                       |
| Safety Precautions25                           |
| Regulatory Notices28                           |

### **Overview**

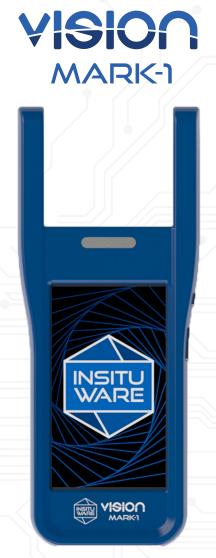

The Vision MARK-1 performs rapid materials assessments on location and during materials use which allows for better control, helps to prevent materials defects, and improves overall quality in a manufacturing process.

Note: In order to make materials measurement on the device, the Vision MARK-1 needs a specific Insight module and materials probe that correspond to the materials being measured.

4

### Front

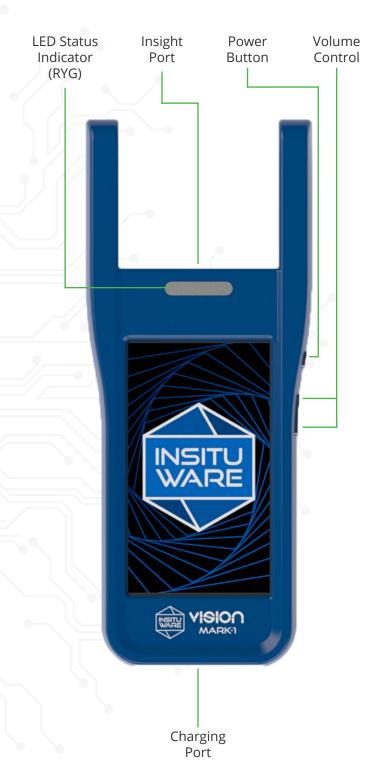

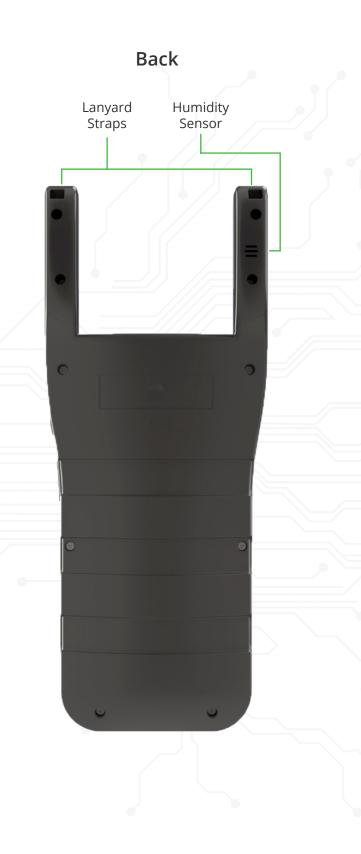

# Getting Started with the Vision MARK-1

### 1. Charge the Device

Before using the Vision MARK-1, plug in the power cord and fully charge it.

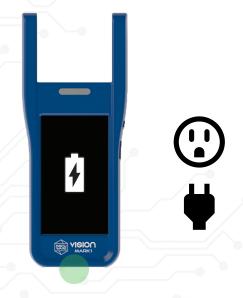

### 2. Turn ON the Device

To turn ON the Vision MARK-1, press and hold the power button for a few seconds and you will see the Insituware logo appear on the screen.

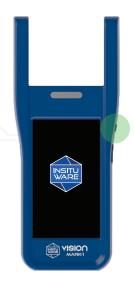

### 3. Unlock the Screen

To **unlock** the screen, swipe your finger up from the bottom of the screen.

To **lock** the screen, press the power button once.

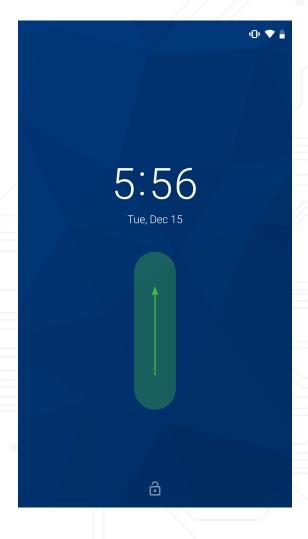

### 4. Connect to Wi-Fi

From the **Home** screen tap the **Settings** app.

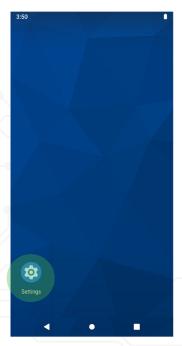

### Tap Network & Internet.

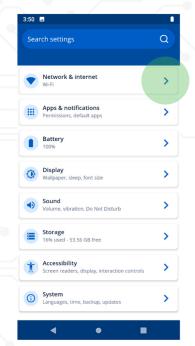

Toggle the button to turn Wi-Fi on, then select a listed network.

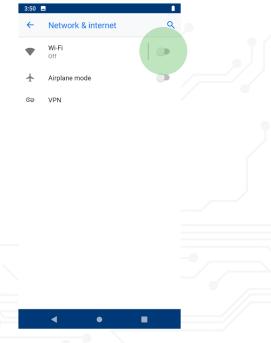

Enter the network password (if applicable) to finish connecting to Wi-Fi.

# 5. Sign in to the Organization Portal with Insitucloud Account

From the **Home** screen, tap the **Organization Portal** app.

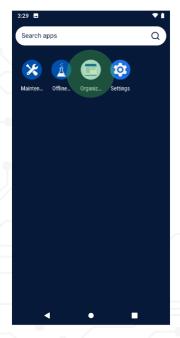

Log in with your Insitucloud credentials.

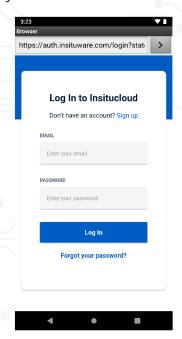

Note: If you do not already have an Insitucloud account, tap the **Sign Up** tab in the **Organization Portal** app or go to **portal.insituware.com** to create an account.

Once logged in, select your **Organization**.

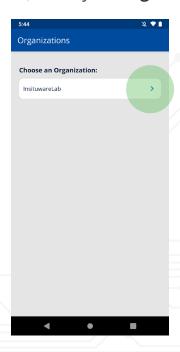

### 6. Install a Materials app

In the **Organization Portal** app, under **Applications** select the Materials app you would like to install and tap **Install**.

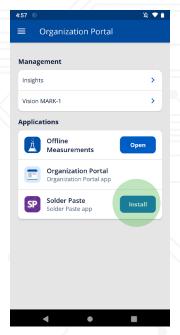

Note: If there is an app update, it will say **Update** instead of **Install**.

### 7. Ready to Make Measurements

## Now you are ready to make measurements with the Vision MARK-1!

Note: For more information on using Materials apps, Insights, and probes with the Vision MARK-1, visit **support.insituware.com**.

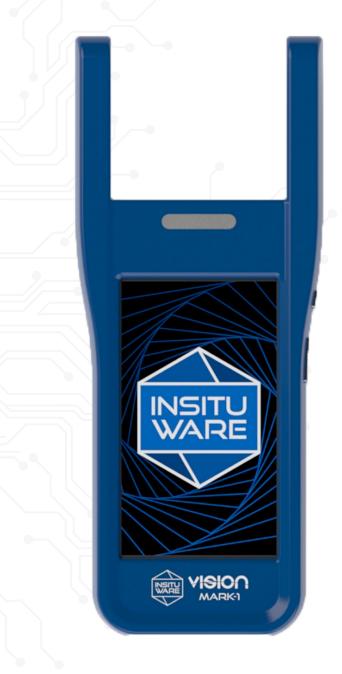

# Getting to Know Your Device

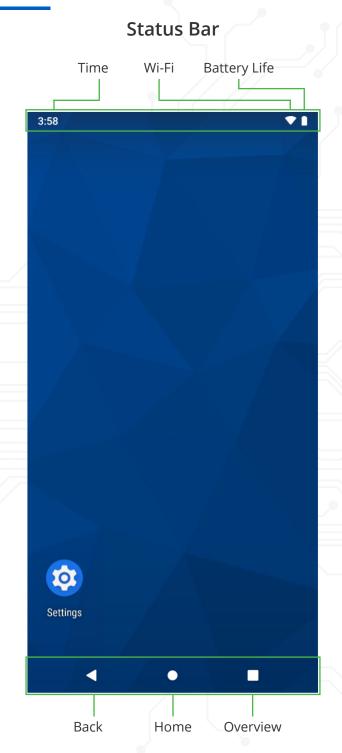

**Navigation Bar** 

#### **Basic Gestures**

**Tap** to select or open something on your device like a button or an app.

**Tap and hold** to move apps around or occasionally access other options (think of this as "right-clicking").

**Swipe** to scroll up and down, left and right, or any other direction on the screen.

#### Turn OFF or RESTART the Device

To turn OFF or RESTART the Vision MARK-1, press and hold the power button on the side until the options to **Power Off** and **Restart** appear on the screen.

### Plugging in an Insight Module

Use the guides on the side of the Insight module to slide it into the Vision MARK-1 device and connect it in place.

You will know it is connected when you can feel and hear the Insight module click into place.

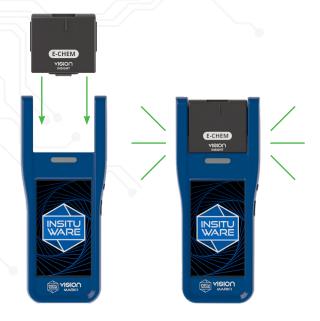

## **Using Apps**

### **Finding Apps**

To search for apps, swipe up on the screen to access **All Apps**.

Use the search bar to type in the name of the app you are looking for, or search through the apps below.

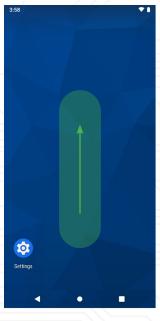

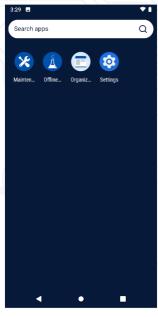

### **Switch Between Recently Used Apps**

Tap the **Overview** button (■) on the **Navigation Bar** to show all **open apps**.

Swipe left or right to go to the app you want and tap it.

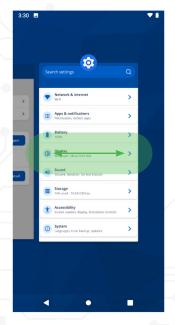

### Close Apps

**Close one app:** While viewing **open apps**, swipe up on the app you want to close.

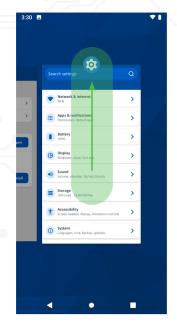

**Close all apps:** While viewing **open apps**, swipe right until you see **Clear All**.

Tap Clear All to close all open apps.

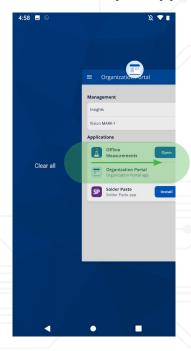

### Adding an App to the Home Screen

Find the app you want to add to the **Home** screen.

**Tap and hold** the app (don't release yet), and start dragging across the screen where you will be taken to a special view of the **Home** screen.

**Continue to hold** the app while you decide where to put it.

**Release** the app once you've chosen a spot, and it will be added to your **Home** screen.

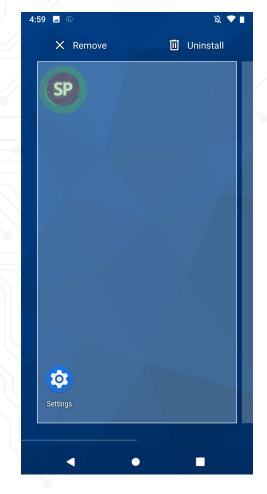

### Move or Remove Home Screen Apps

On the **Home** screen, **tap and hold** the app you want to move or remove.

To **move** it, drag and drop the icon to a new location.

To **remove** it, drag the icon to the **Remove** option.

To **uninstall** it from the device, drag the icon to the **Uninstall** option.

Note: This won't delete the app from your device. It will only remove the shortcut from the **Home** screen.

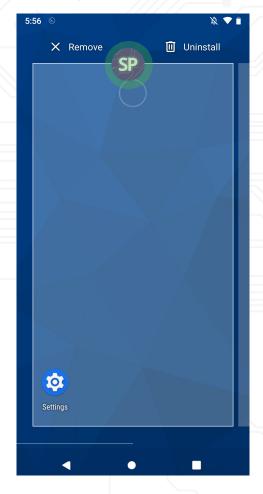

### **Change Your Settings**

### **Quick Settings**

**Swipe down** on the **Status Bar** to open the **Notification Drawer** and access **quick settings** and notifications.

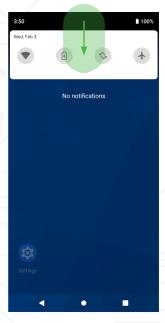

**Swipe down** again on the **Notification Drawer** to reveal the expanded view, to show additional details.

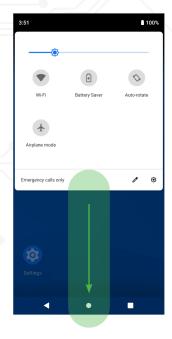

### **Change the Brightness**

From the **Notification Drawer** tap and hold the star icon left or right to change the brightness of the screen.

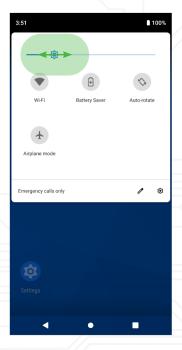

### **Battery**

**Battery Saver:** From the **Notification Drawer** tap the **Battery Saver** icon, then select **Turn On**.

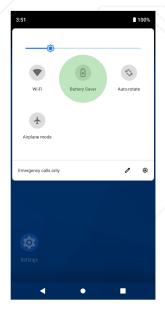

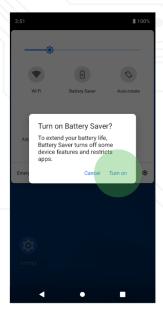

**Battery Percentage:** From the **Settings** app tap **Battery**.

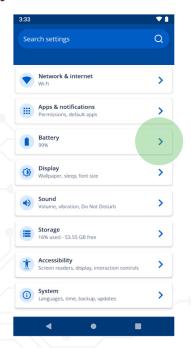

Toggle **Battery Percentage** and you will now see the percentage in the **Status Bar**.

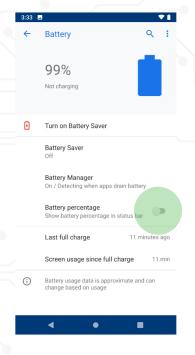

### Change the Volume

Use the volume buttons on the side of the device to turn the volume up (+) or down (-).

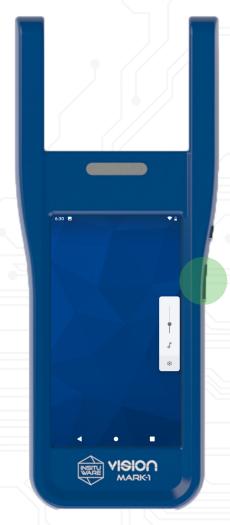

### **Additional Settings**

Go to the **Settings** app to view additional settings.

### **Safety Precautions**

Note: The information in this manual is subject to change without notice.

The manufacturer assumes no responsibility for any errors that may appear in the manual.

#### WARNING

### Do not insert liquids or foreign objects.

Penetration of liquids or foreign objects could result in fire or electrical shock. If liquids or foreign object should enter the device, immediately turn it off, disconnect the charging cord from the power outlet (if charging) and contact Insituware at **support. insituware.com.** 

- Do not place the device near water (ex. a sink, washing stations, etc.).
- · Do not expose the device to rain or moisture.
- Do not place the device outdoors.
- Do not place metals, combustibles, etc. on or around the device.
- To avoid penetration of foreign objects, place the device in its provided secure case when traveling and do not put together with anything except the included accessories.

### Never disassemble and/or modify.

Modification and/or disassembly of the device or accessories could result in fire or electrical shock.

- Do not attempt to dissassemble the device or take it apart in any way.
- Contact Insituware to repair and/or clean inside.

### Do not give the device any shock or impact.

If the device should be shocked and/or broken, it could result in an injury, and continued use could result in fire or electrical

shock. If the device is shocked, immediately turn it off, disconnect the charging cord from the power outlet (if charging) and contact Insituware at **support.insituware.com**.

# Do not place the device on an unstable surface.

If the device should be dropped and/or broken, it could result in an injury, and continued use could result in fire or electrical shock.

 Do not place the device on an unstable, slanted, or vibrating surface such as a wobbly or inclined stand.

# Use only the correct power cord and the correct power outlet.

Incorrect power supply could result in fire or electrical shock.

- Use only charging devices approved by Insituware. Inistuware accessories are designed for your device to maximize battery life.
- Using other accessories may invalidate your warranty and may cause damage.

# Be cautious of the charging cord connection.

Incorrect connection of the power cord could result in fire or electrical shock.

- Do not touch the charging cord with a wet hand.
- Check that the connecting portion of the charging cord is clean (with no dust), before using. Use a soft and dry cloth to clean the power plug.
- Insert the power plug into a power outlet firmly. Avoid using a loose, unsound outlet to prevent contact failure.

### Avoid extreme temperature environments.

The heat or cold could have adverse influence on the device. Do not place the device, or

other accessories near a hot object such as heater, or cold objects such as a refrigerator, etc.

### Body worn operations.

For body worn operations, this Vision MARK-1 has been tested and meets the FCC & ISED RF exposure guidelines for use with an accessory that contains no metal and the positions the Vision MARK-1 a minimum of 0 cm from the body. Use of other accessories may not ensure compliance with FCC & ISED RF exposure guidelines. The highest SAR value for the Vision MARK-1 as reported to the FCC and ISED when tested for use at the body is 0.774W/kg and 0.907W/kg.

### **Proper Disposal**

This product contains a 5000 mAh Lithium Polymer battery; **do not put in trash**. Dispose of in accordance with environmental laws.

For product disposal, contact your local government agency or www.eiae.org (in the US) or www.epsc.ca (in Canada).

For more information, contact Insituware.

### **Regulatory Notices**

#### **FCC Compliance Statement**

This device complies with part 15 of the FCC Rules. Operation is subject to the following two conditions:

- (1) This device may not cause harmful interference, and
- (2) This device must accept any interference received, including interference that may cause undesired operation.

Operation of this device in the 5150-5250 MHz band is restricted to indoor use only.

**CAUTION:** The grantee is not responsible for any changes or modifications not expressly approved by the party responsible for compliance. Such modifications could void the user's authority to operate the equipment.

NOTE: This equipment has been tested and found to comply with the limits for a Class B digital device, pursuant to part 15 of the FCC Rules. These limits are designed to provide reasonable protection against harmful interference in a residential installation. This equipment generates, uses, and can radiate radio frequency energy, and if not installed and used in accordance with the instructions, may cause harmful interference to radio communications. However, there is no guarantee that interference will not occur in a particular installation. If this equipment does cause harmful interference to radio or television reception, which can be determined by turning the equipment off and on, the user is encouraged to try to correct the interference by one or more of the following measures:

Reorient or relocate the receiving antenna.

- Increase the separation between the equipment and receiver.
- Connect the equipment into an outlet on a circuit different from that to which the receiver is connected.
- Consult the dealer or an experienced radio/ TV technician for help.

This equipment has been tested and meets applicable limits for radio frequency (RF) exposure. This transmitter must not be colocated or operating in conjunction with any other antenna or transmitter.

For body worn operations, this Vision MARK-1 has been tested and meets the FCC & ISED RF exposure guidelines for use with an accessory that contains no metal and the positions the Vision MARK-1 a minimum of 0 cm from the body. Use of other accessories may not ensure compliance with FCC & ISED RF exposure guidelines. The highest SAR value for the Vision MARK-1 as reported to the FCC and ISED when tested for use at the body is 0.774W/kg and 0.907W/kg.

**CAUTION:** Changes or modifications not expressly approved by the party responsible for compliance could void the user's authority to operate the equipment.

### **Canadian Compliance Statement**

**NOTICE:** This Class B digital apparatus complies with Canadian ICES-003.

This device contains license-exempt transmitter(s)/receiver(s) that comply with Innovation, Science and Economic Development Canada license-exempt RSS(s). Operation is subject to the following two conditions:

- (1) This device may not cause interference.
- (2) This device must accept any interference,

including interference that may cause undesired operation of the device.

L'émetteur/récepteur exempt de licence contenu dans le présent appareil est conforme aux CNR d'Innovation, Sciences et Développement économique Canada applicables aux appareils radio exempts de licence. L'exploitation est autorisée aux deux conditions suivantes :

- 1) L'appareil ne doit pas produire de brouillage;
- 2) L'appareil doit accepter tout brouillage radioélectrique subi, même si le brouillage est susceptible d'en compromettre le fonctionnement.

NOTE: Afin d'assurer la conformité aux exigences de la FCC en matière d'exposition aux radiofréquences, aucune modification de l'antenne ou de l'appareil n'est autorisée. Toute modification de l'antenne ou de l'appareil pourrait avoir pour conséquence que l'appareil dépasse les exigences en matière d'exposition aux radiofréquences et annule le droit de l'utilisateur de faire fonctionner l'appareil.

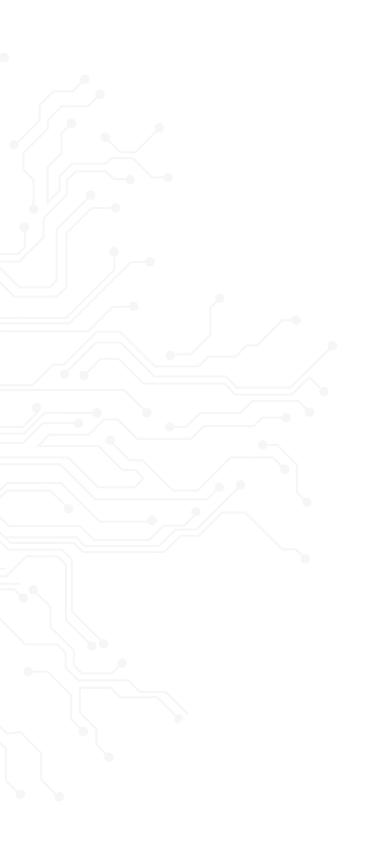

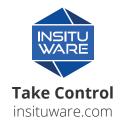